# 技術ノート KGTN 2017042603

## 現 象

[GGH4.X-5.X/Windows] ADPlus で logon. exe のダンプファイルを採取する手順は?

## 説 明

技術ノート KGTN#2017042601 または KGTN#2017042602 を参照して, Debugging Tools for Windows を インストールしてください.ダンプの採取は,このツールの中の adplus.exe を使用します.

### <STEP#1>

ダンプファイルを出力するフォルダー C:\DUMP を作成します.

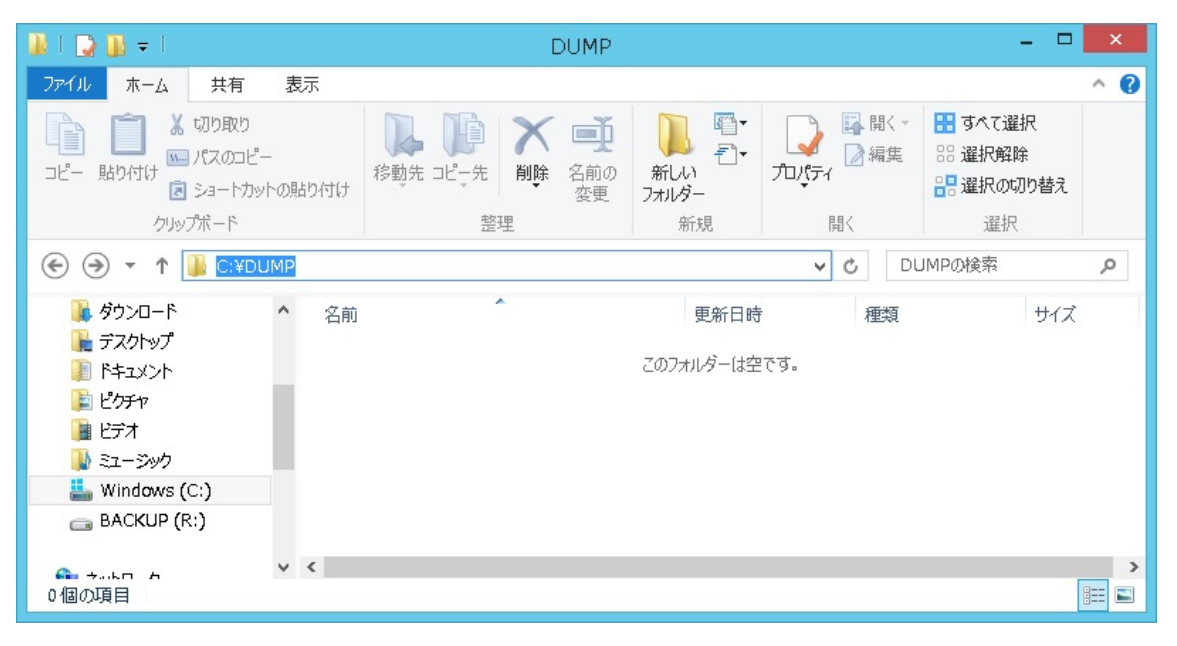

#### <STEP#2>

管理者でコマンドプロンプトを開き, adplus.exe があるフォルダー "C:\Program Files (x86)\Windows Kits¥10¥Debuggers¥x64"へ移動します.

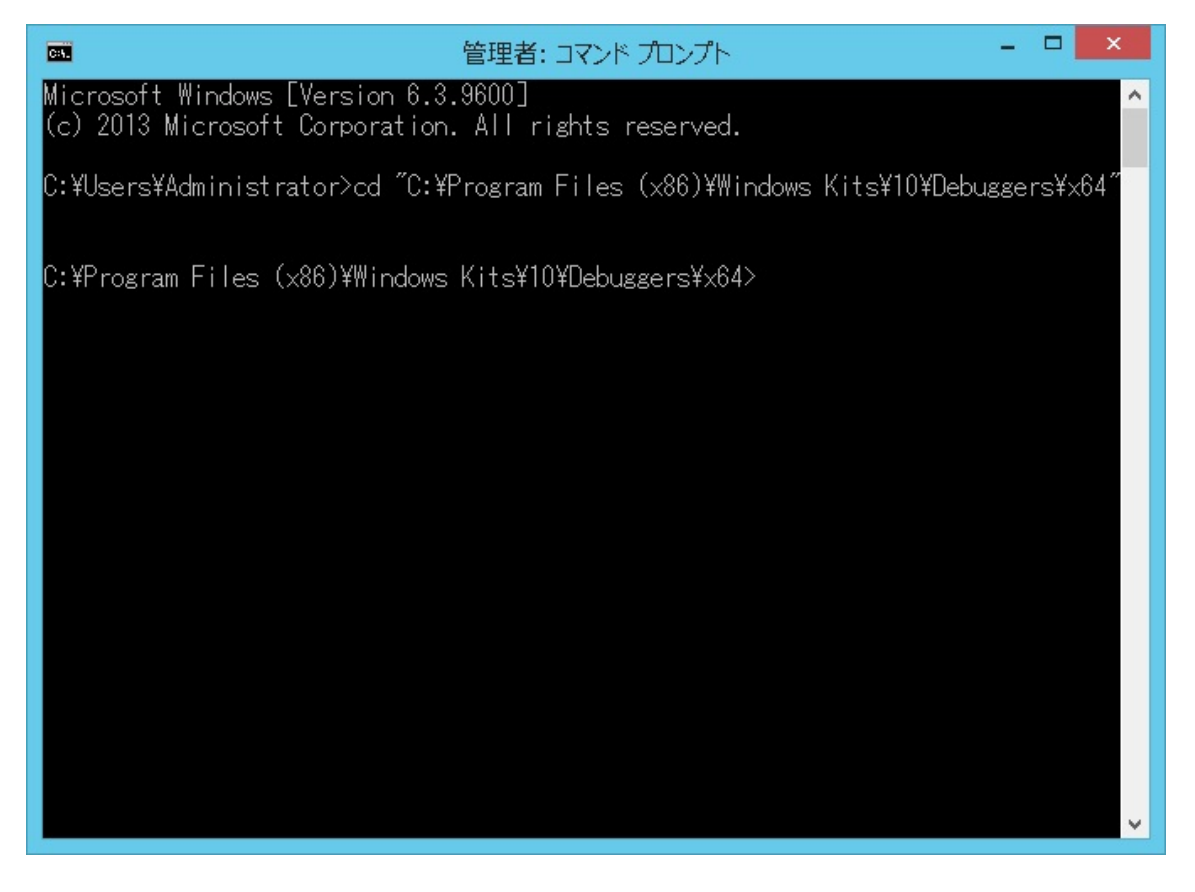

### <STEP#3>

ダンプファイルを採取する logon.exe のプロセス ID を調べます.これには,クラスターマネージャー ・ タスク マネージャー ・ Process Explorer 等を使用してください.下記の例では, 3996 が logon.exe のプロセス ID です.

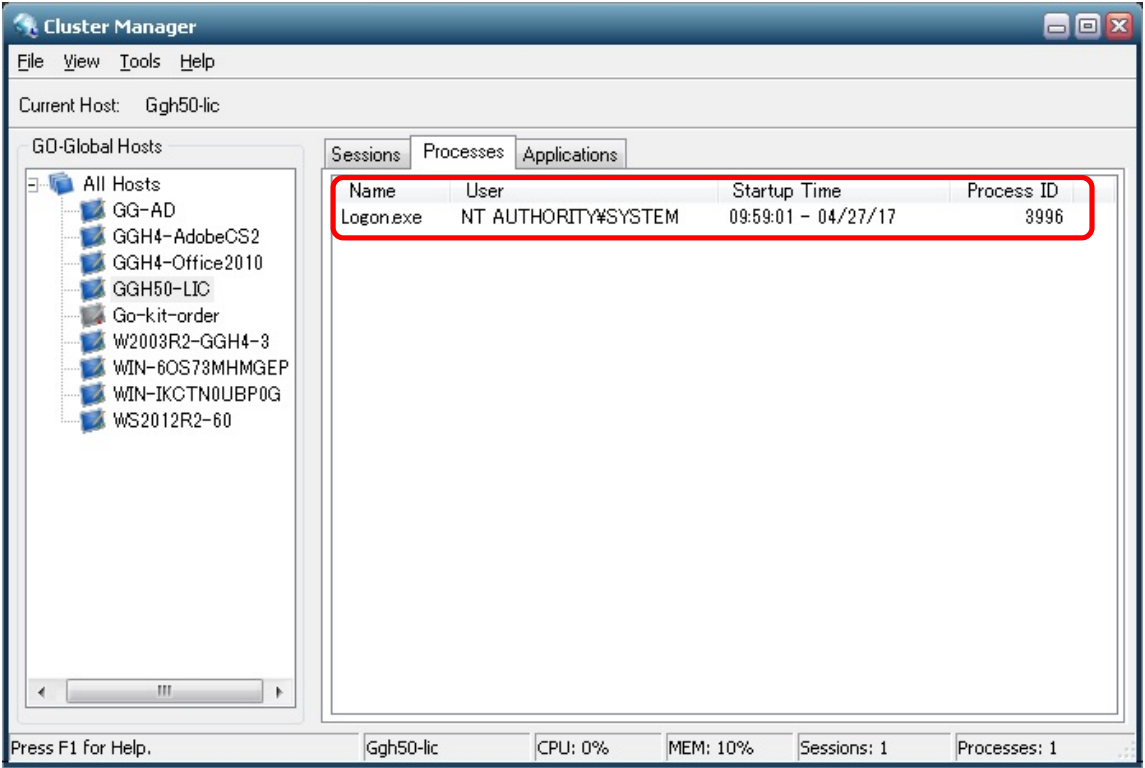

#### <STEP#4>

コマンドプロンプトで "adplus -hang -p くプロセス ID> -o C:\DUMP" を実行します (ハングモードでのダン プファイルの採取) .

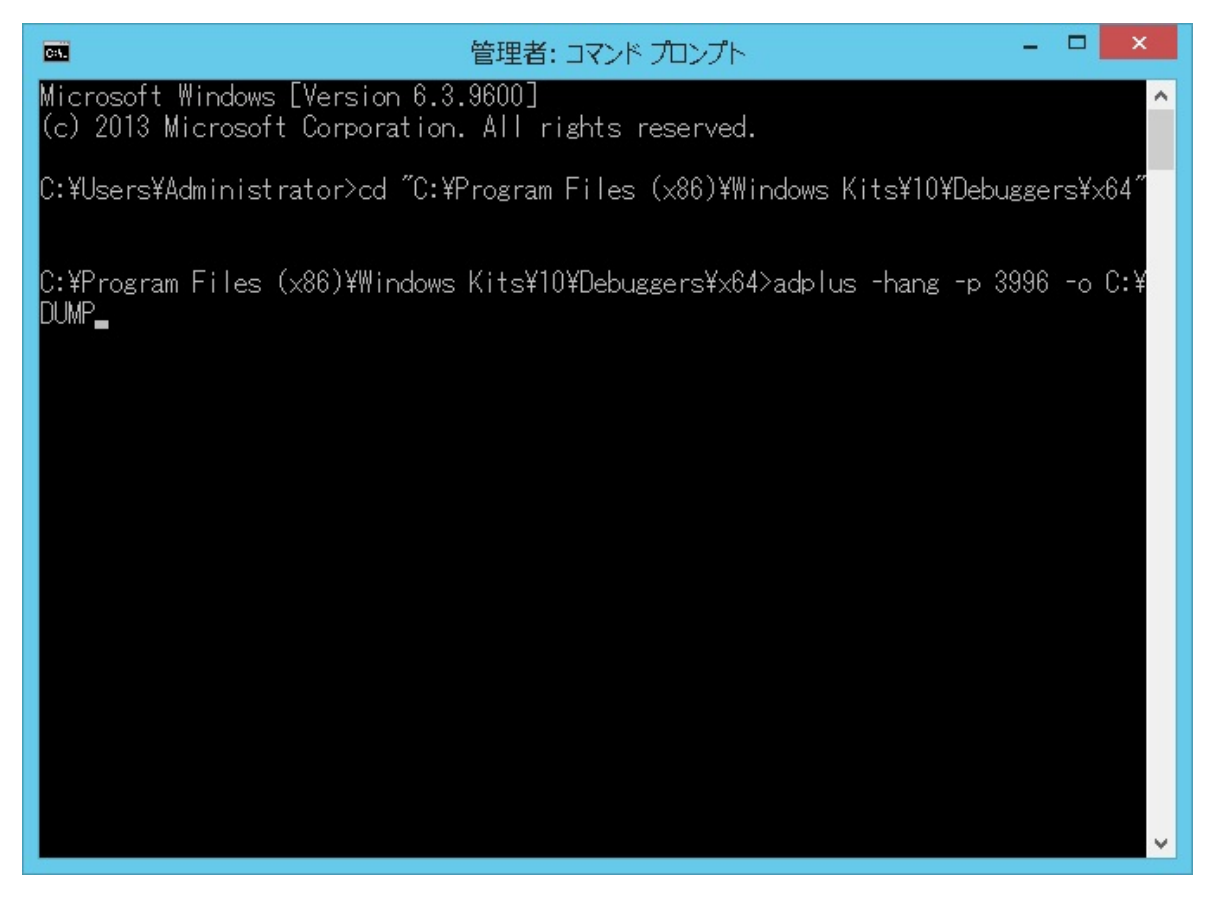

### <STEP#5>

続けて,コマンドプロンプトで "adplus -crash -p くプロセス ID> -o C:\DUMP" を実行します (クラッシュモ ードでのダンプファイルの採取) .

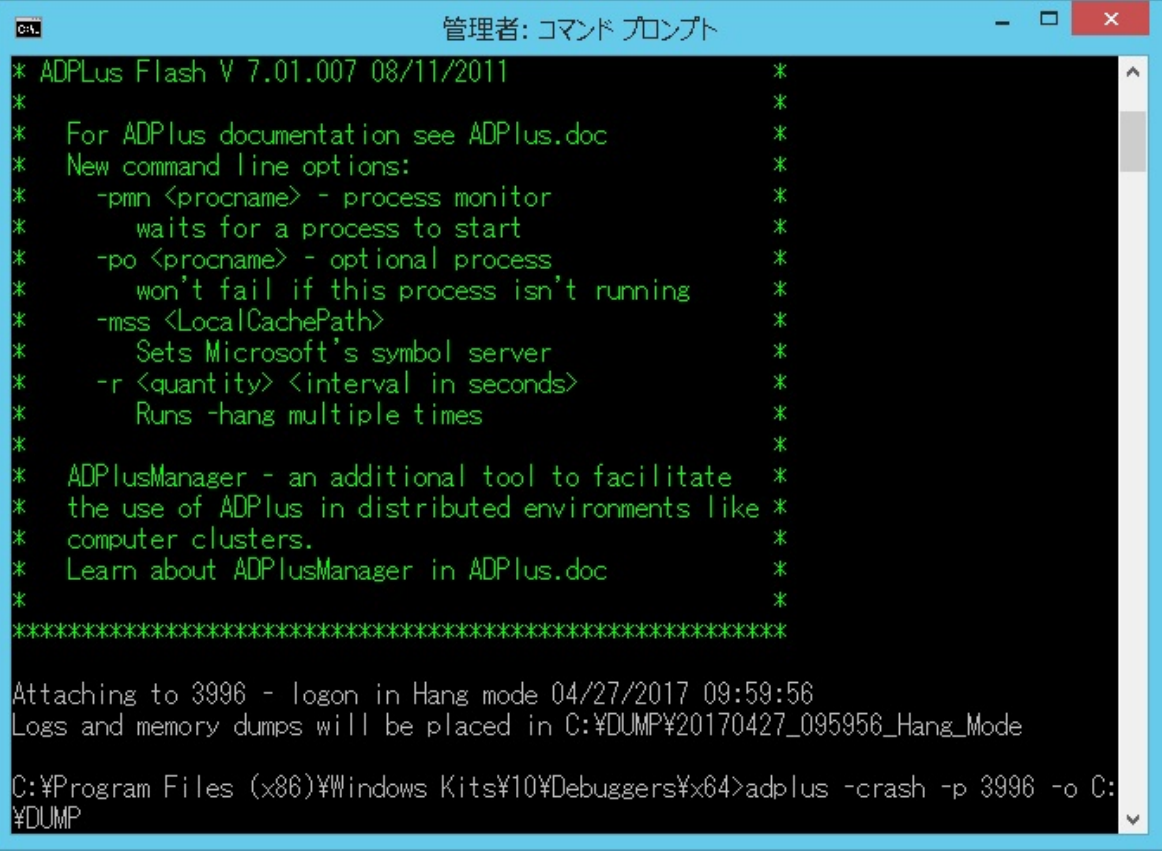

#### <STEP#6>

logon.exe の終了を確認した後、フォルダー C:\DUMP のファイルを ZIP で圧縮してお送りください.

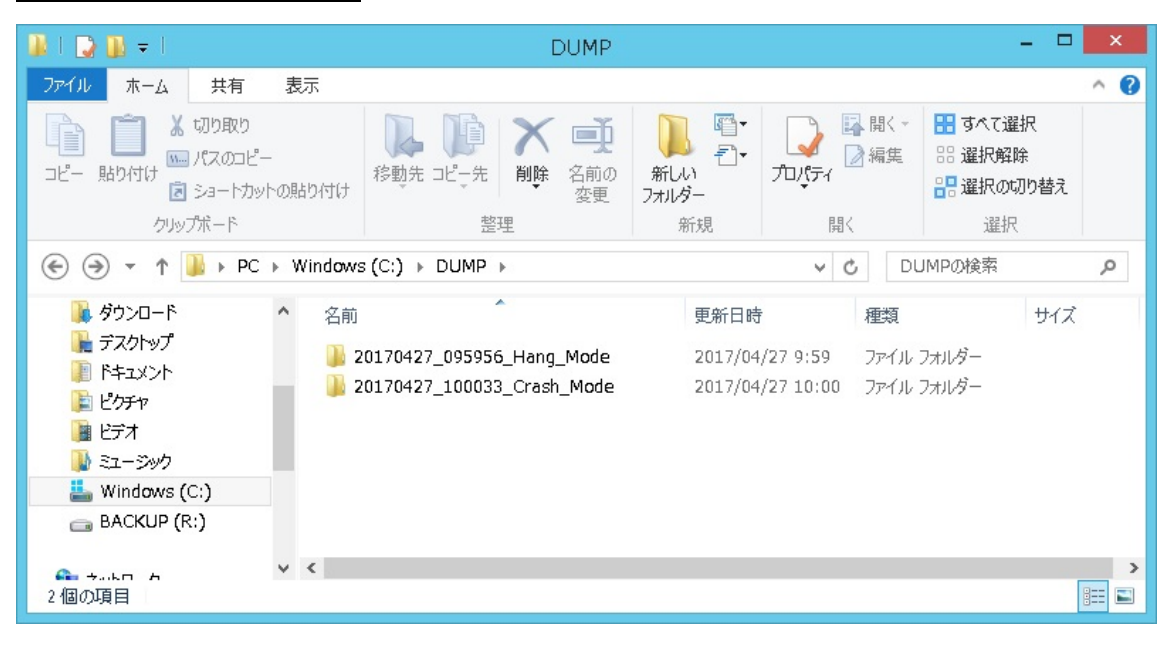

Last reviewed: Apr 27, 2017 Status: DRAFT Ref: NONE Copyright © 2017 kitASP Corporation